# **PANDUAN PENGGUNA**

# **TEMPLATE OF INTEGRATED INTERNAL CORPORATE AUDIT (TEICA) VERSI 1.6 (2024) UNTUK AUDIT DALAM UITM**

#### **Pengenalan**

Template TeiCA telah dibangunkan bagi merekodkan dan melaporkan pelaksanaan audit dalam di UiTM oleh InQKA. Template ini telah mula digunakan bermula pada tahun 2021 dan telah melalui beberapa penambahbaikan berdasarkan kepada versi dan versi terkini adalah versi 1.6 (2024).

Berikut adalah panduan kepada pengguna TeiCA meliputi Ketua Sistem Audit (KSA) dan para auditor dalaman PTJ.

- 1. Template TeiCA mengandungi beberapa template yang perlu dilengkapkan oleh Ketua Sistem Audit (KSA) dan para auditor dalaman.
- 2. Template ini hanya boleh dicapai menggunakan alamat email rasmi UiTM sahaja, dan menggunakan persekitaran Google Sheet.
- 3. Template TeiCA boleh dimuat turun (*download*) oleh pihak bertanggungjawab (PTJ) bagi pelaporan audit dalam PTJ dan setiap template hanya boleh digunakan pada persekitaran Google Drive dan Google Sheet sahaja bagi memastikan fitur template TeICA dapat digunakan dengan sepenuhnya.
- 4. PTJ juga wajib memberikan maklumat capaian URL template yang telah dimuat turun dan dimasukkan ke dalam Google Drive PTJ kepada pihak InQKA bagi tujuan pemantauan dan analisis laporan audit dalam InQKA.
- 5. Carta alir penggunaan Template TeiCA, tugas dan tanggungjawab pengguna ditunjukkan pada Rajah 1 dibawah.

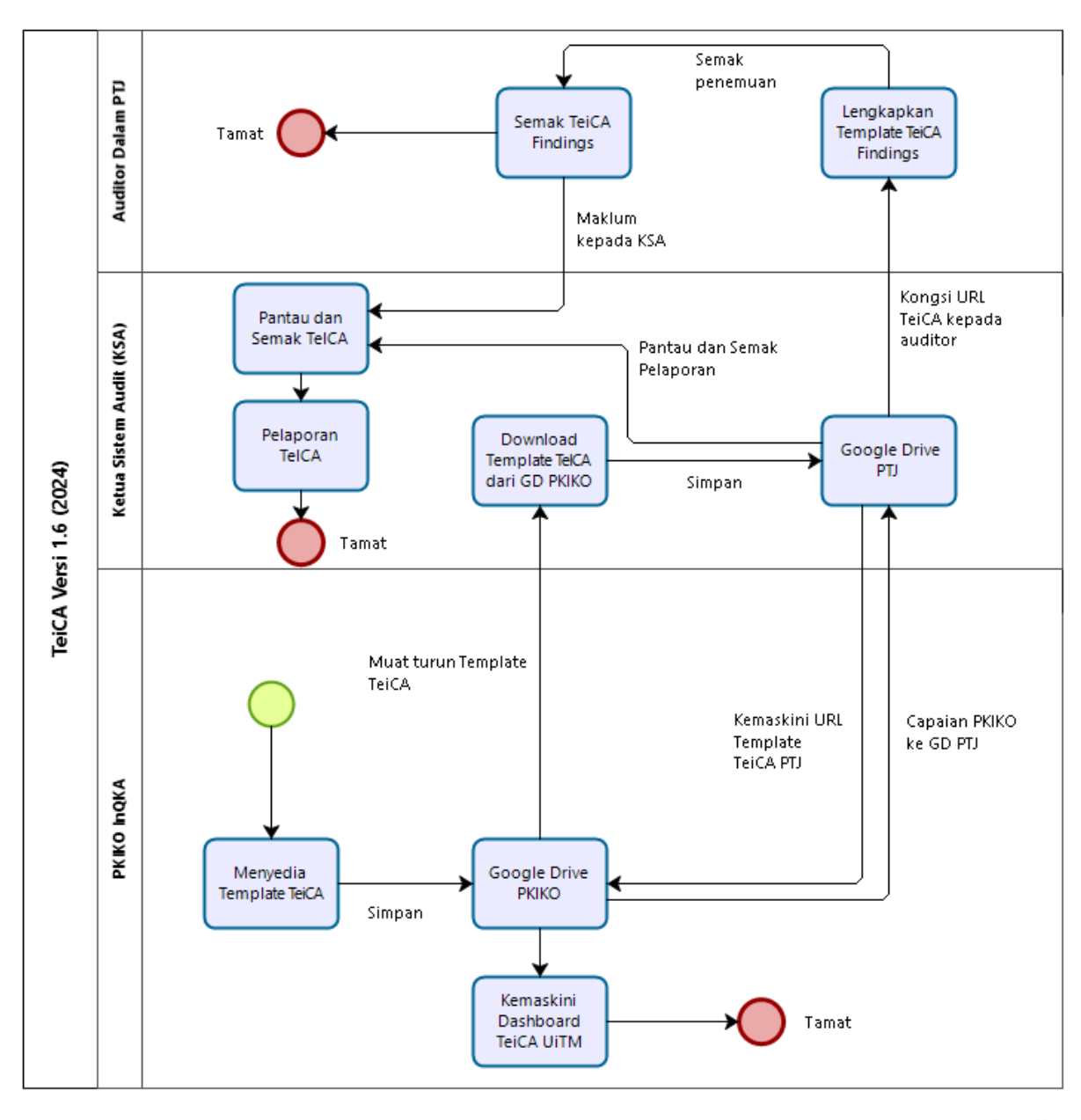

Rajah 1 : Carta Alir Proses dan Pengguna TeiCA 1.6 2024

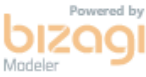

## **Panduan Setup TeiCA di Google Drive PTJ**

TeiCA yang dimuat turun perlu dimuat naik ke Google Drive PTJ

Open TeiCA dari Google Drive PTJ dan save kan sebagai Google Sheet

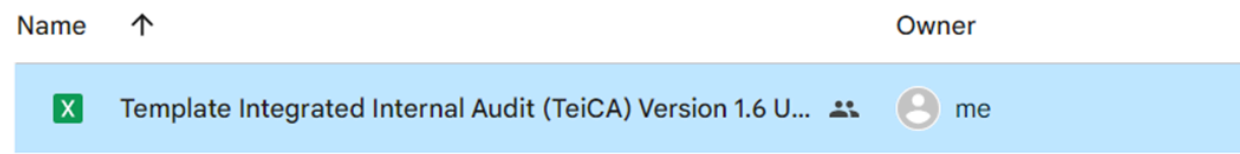

#### Save kan sebagai Google Sheet

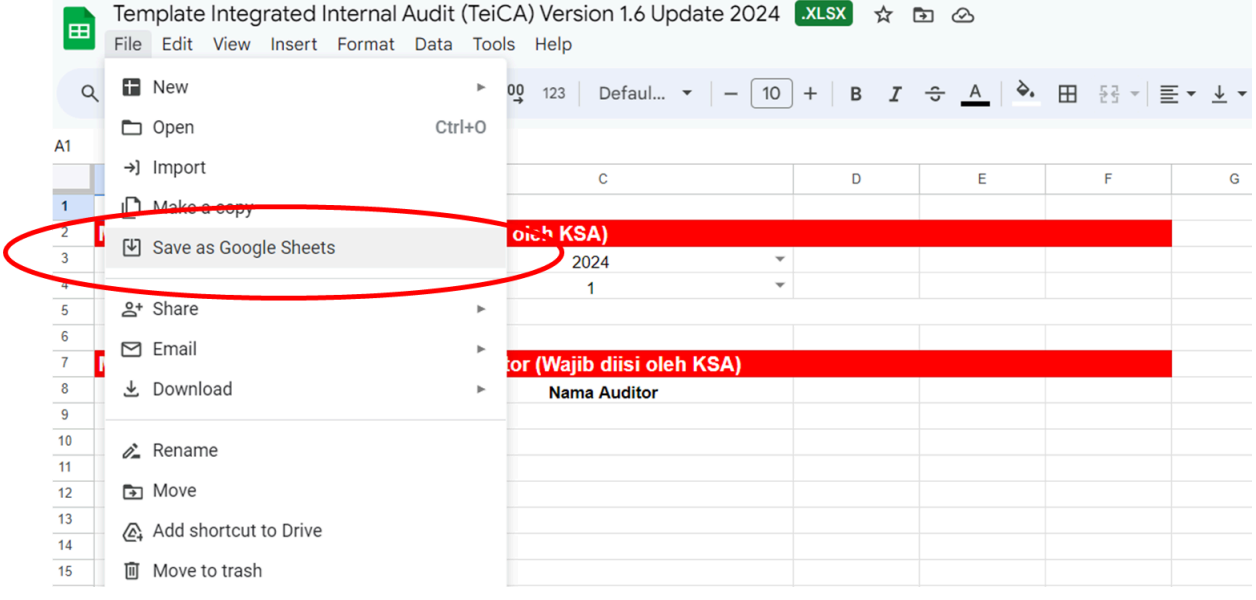

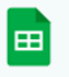

Template Integrated Internal Audit (TeiCA) Version 1.6 Update 2024 XLSX File Edit View Insert Format Data Tools Help

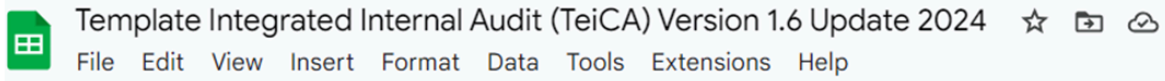

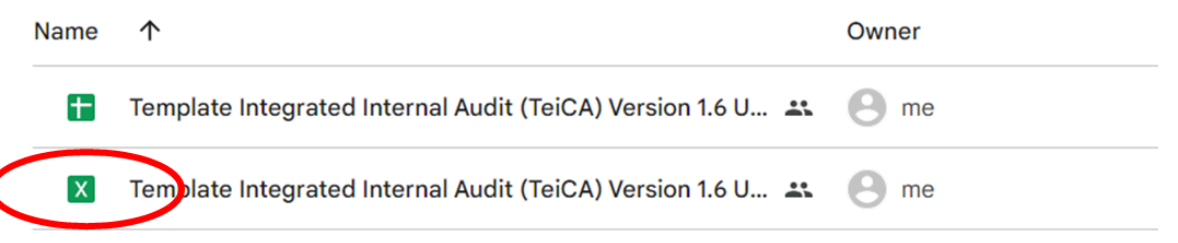

#### Buat Salinan bagi pelaporan audit dalam

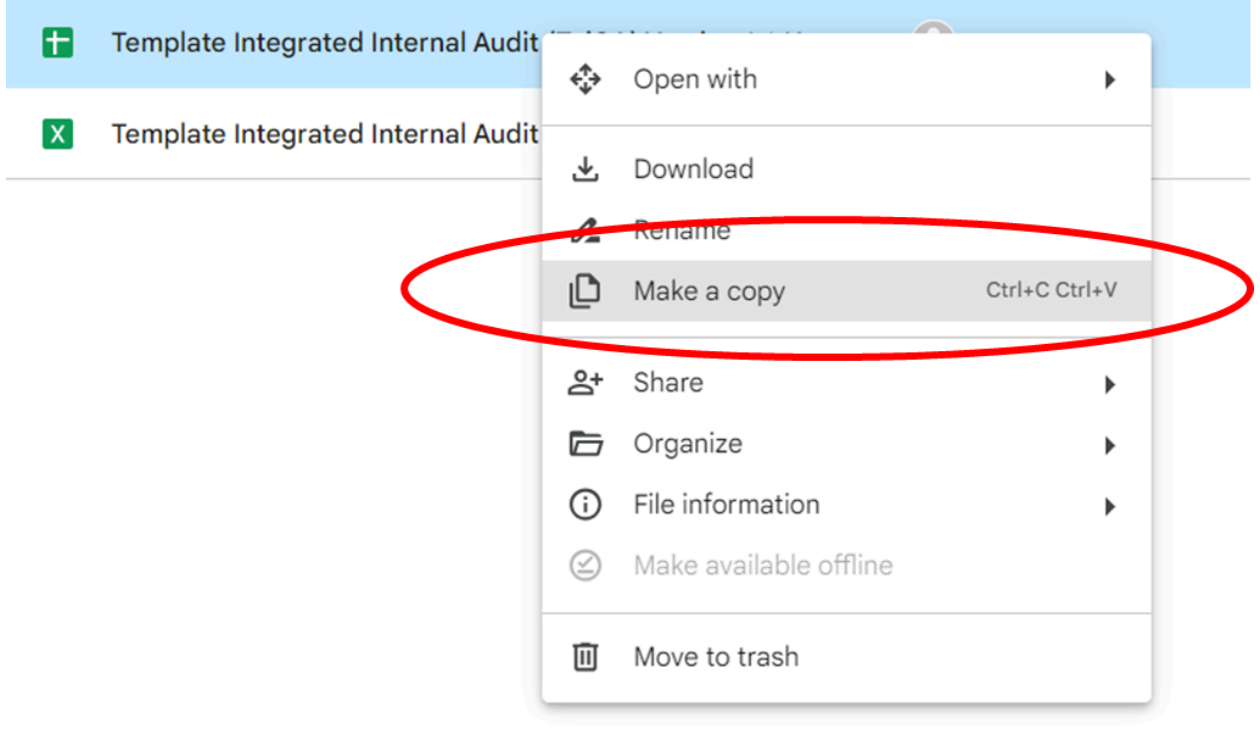

Tukarkan nama template seperti contoh

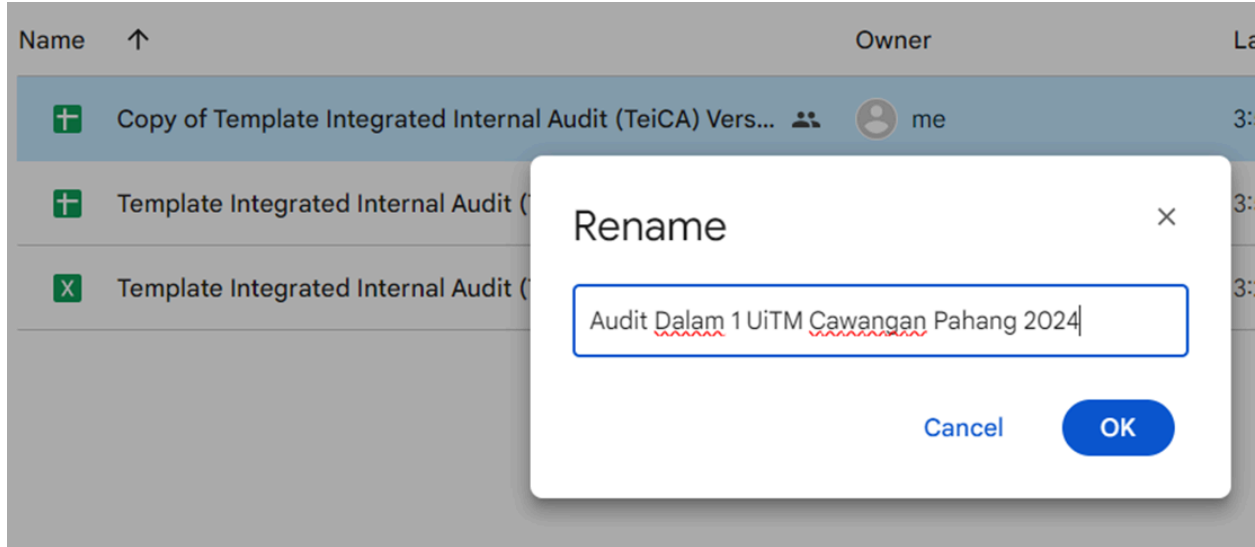

Beri akses kepada pihak InQKA (PKIKO) **– SISTEM KUALITI DAN KECEMERLANGAN OPERASI INQKA**

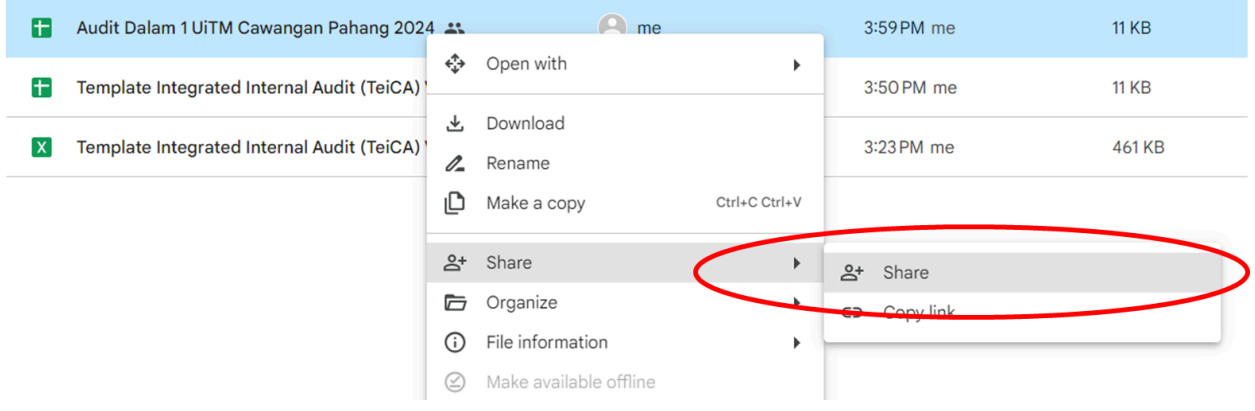

Pastikan akses tersebut adalah sebagai 'Editor'

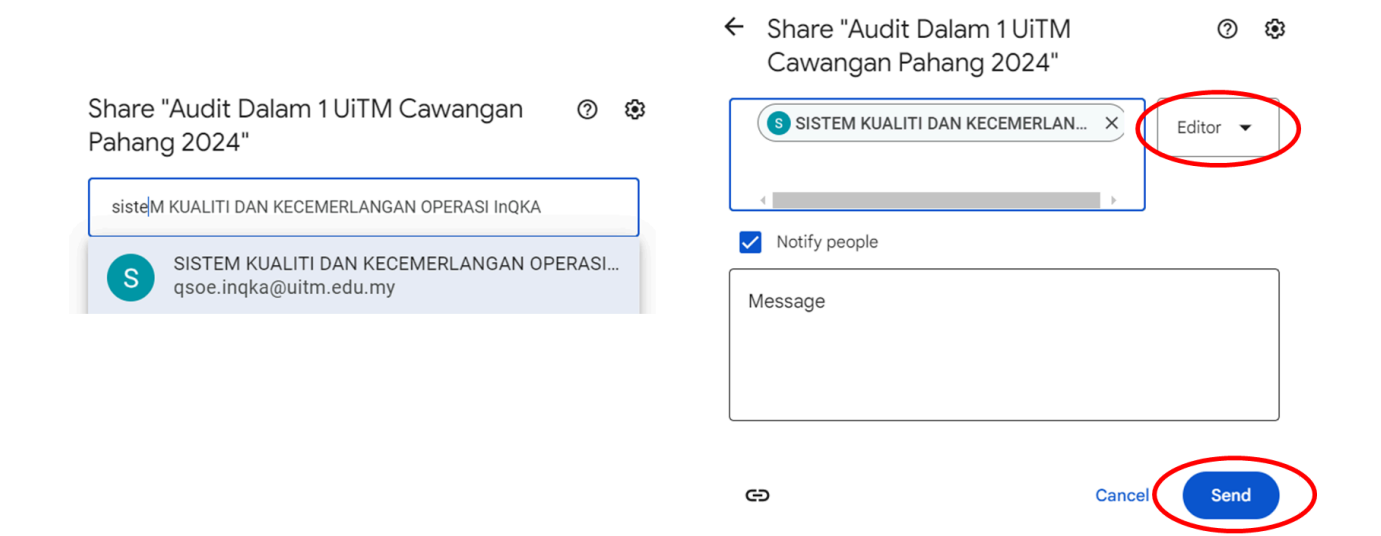

Pastikan auditor dalam akses dari GD PTJ bagi penulisan laporan audit dalam

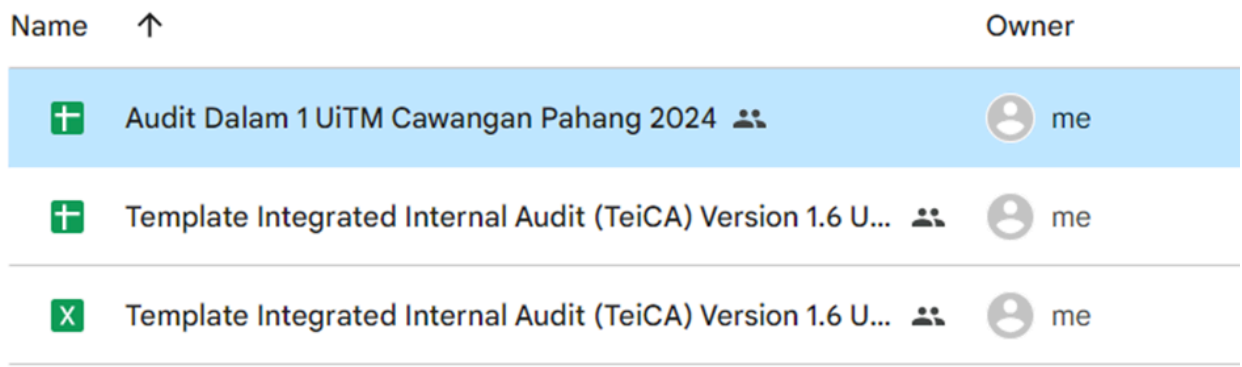

## KSA perlu mengisi maklumat

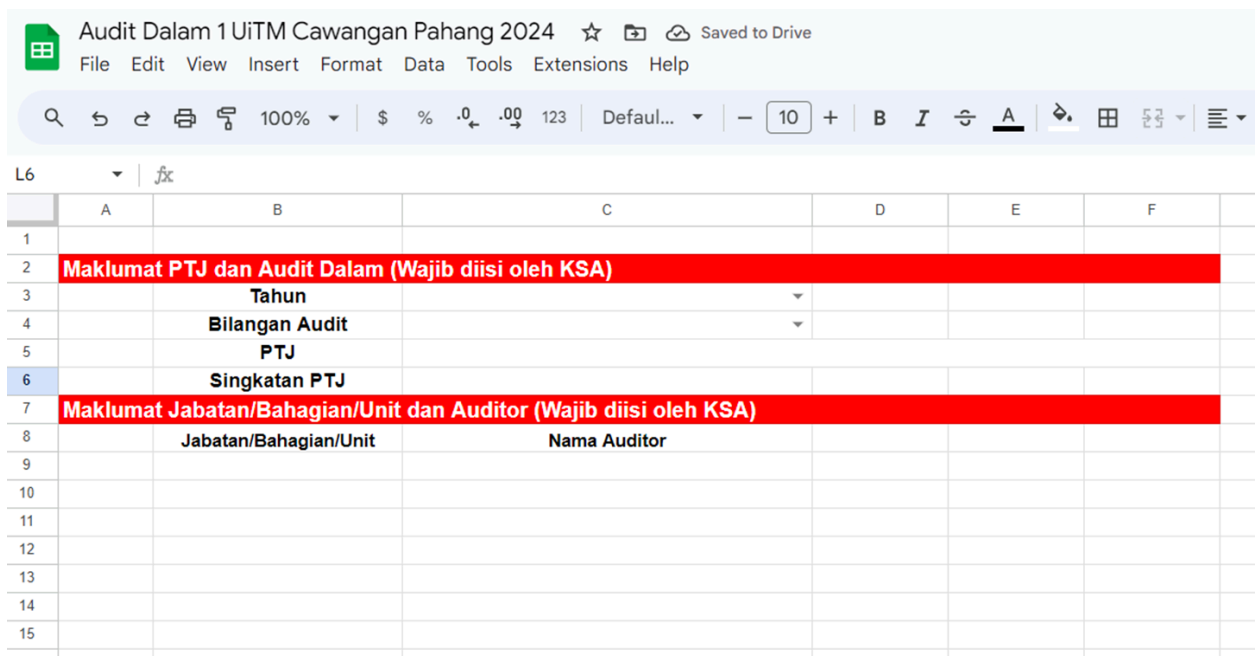

Maklumat Jabatan/Unit dan Auditor akan keluar sebagai pilihan drop down menu berdasarkan kepada maklumat yang dimasukkan oleh KSA

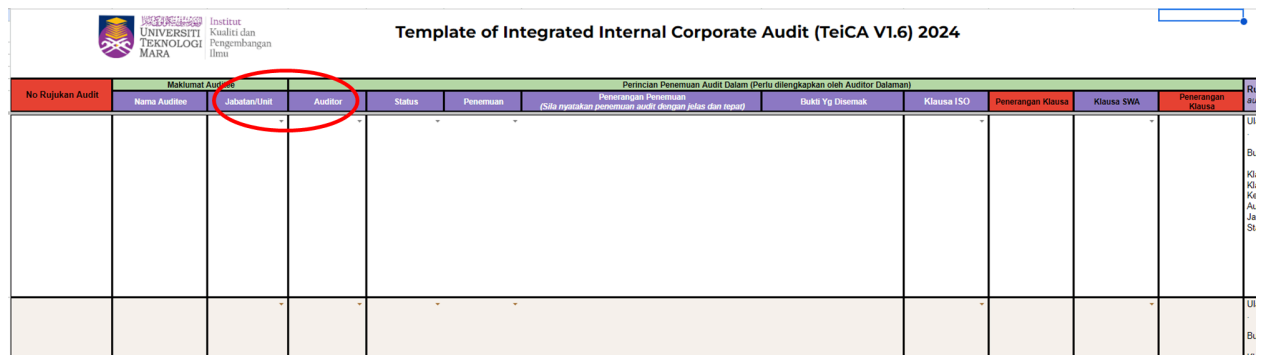

# **Panduan Penggunaan TeiCA Versi 1.6 (2024)**

#### Template Maklumat Audit

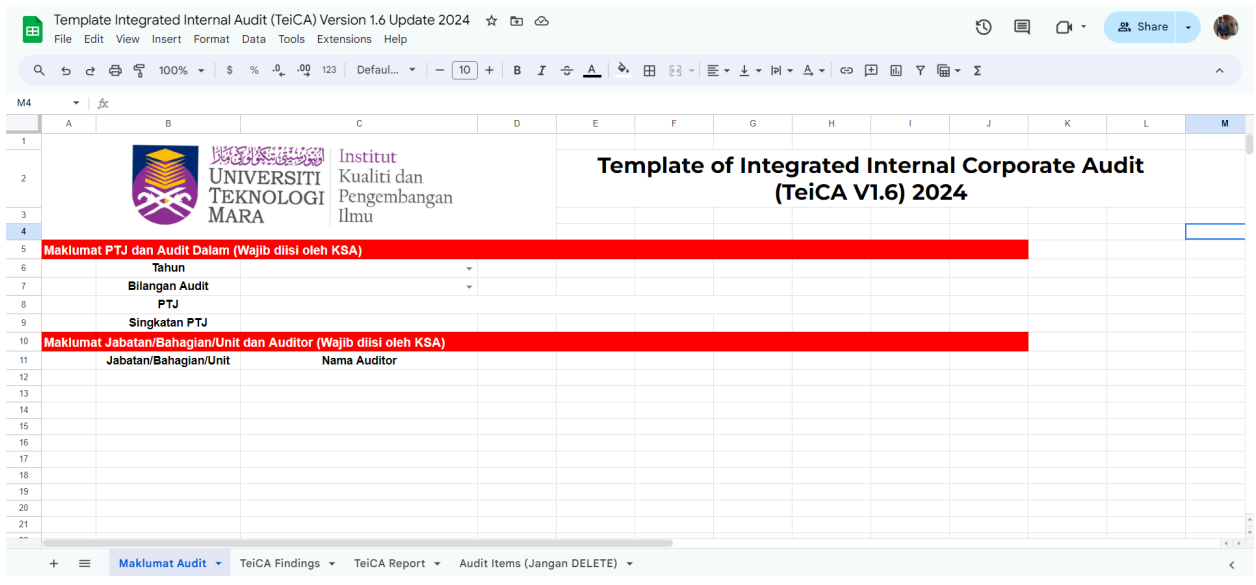

Template maklumat audit ditunjukkan seperti rajah diatas. Template ini perlu dilengkapkan oleh **Ketua Sistem Audit (KSA)** berdasarkan kepada penerangan seperti berikut:

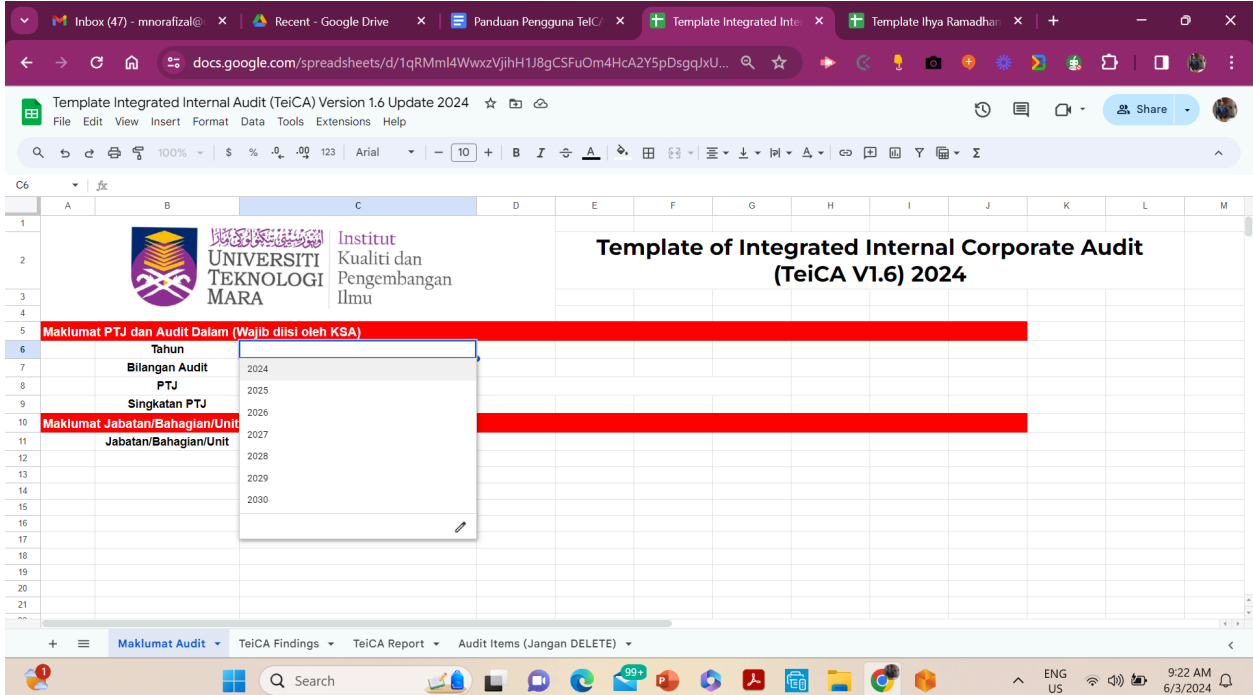

Tahun pelaksanaan audit

Tahun perlu dipilih berdasarkan pelaksanaan audit mengikut tahun semasa. Tahun ini akan digunakan bagi tujuan penjanaan no rujukan penemuan audit dalam.

#### Bilangan Audit

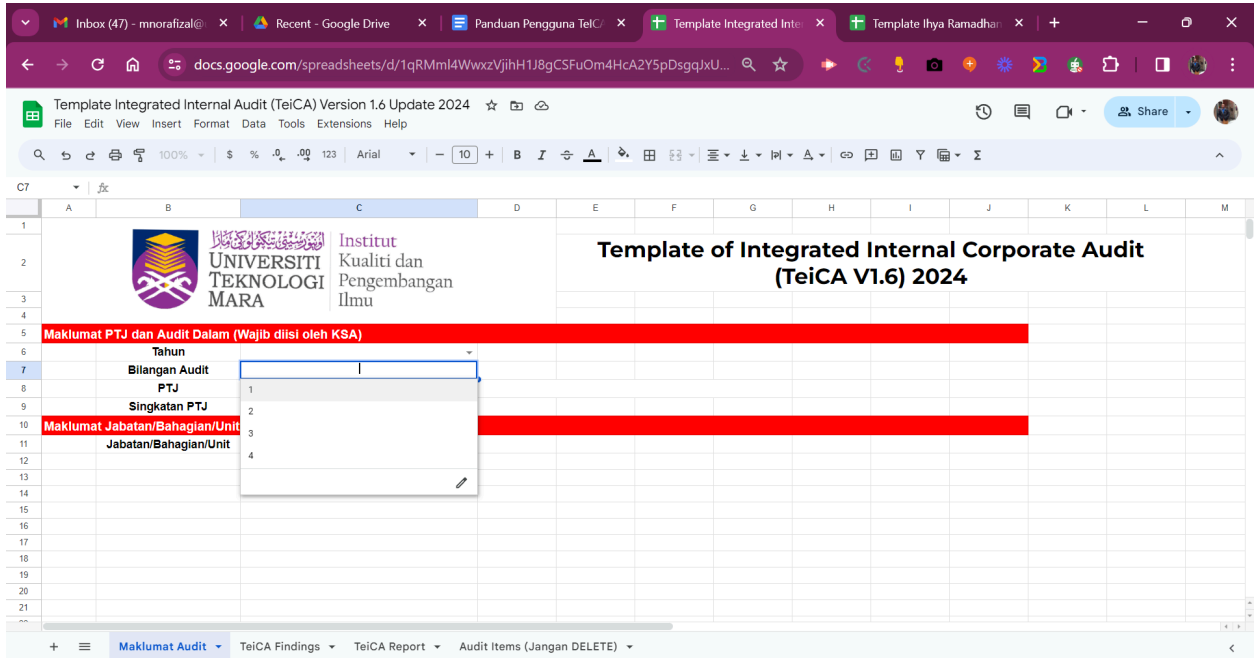

Bilangan audit adalah bilangan pelaksanaan audit yang akan dilaksanakan oleh PTJ pada tahun semasa. Bilangan ini akan digunakan bagi tujuan penjanaan no rujukan penemuan audit dalam.

#### Maklumat PTJ

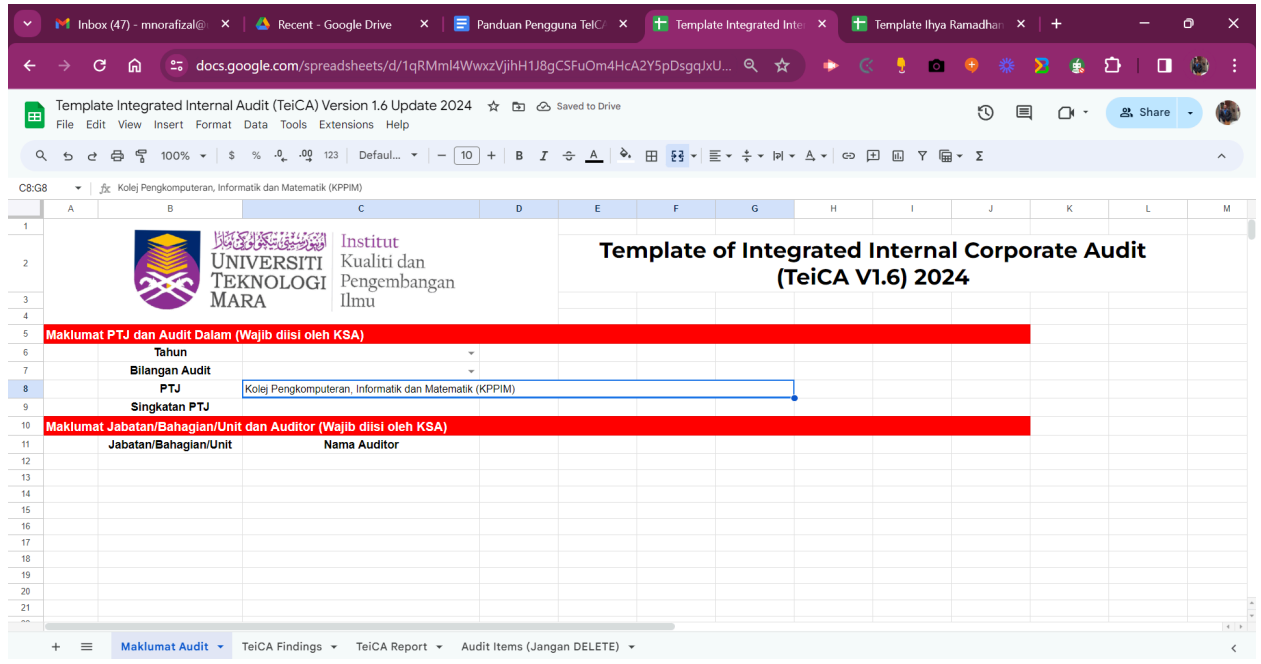

Maklumat PTJ adalah nama penuh pusat bertanggungjawab yang menjalankan audit dalam.

# Ringkasan PTJ

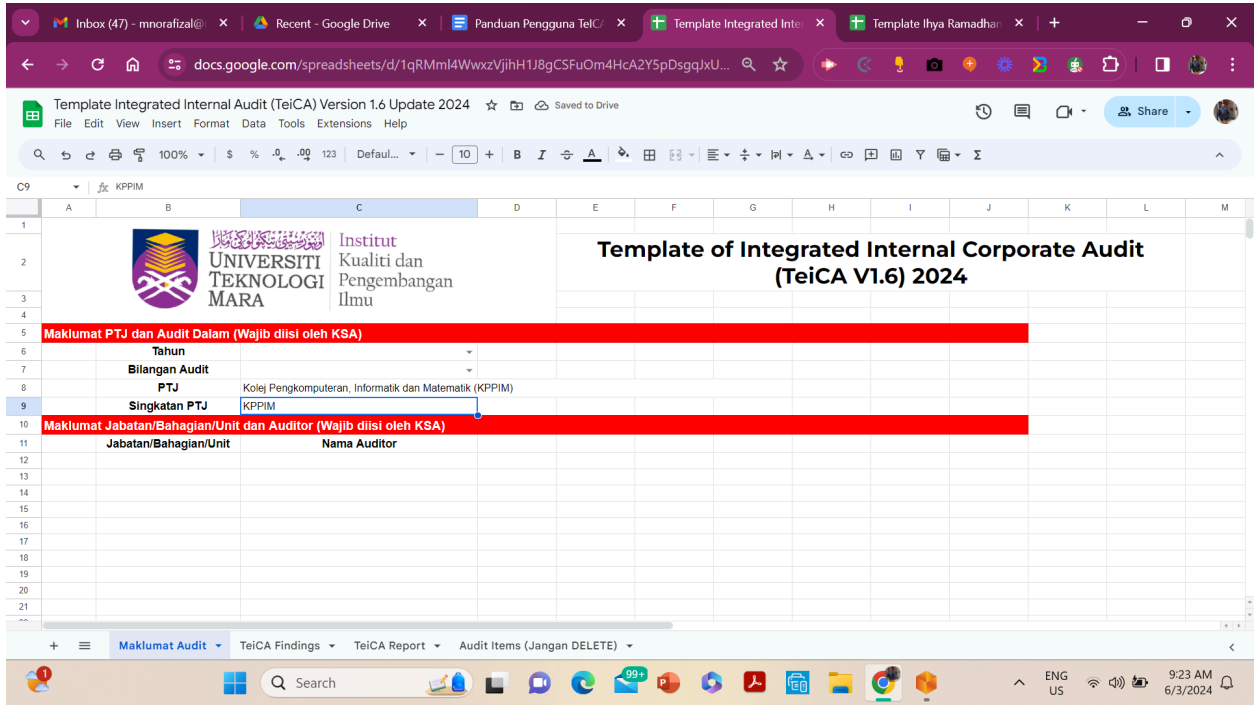

Ringkasan PTJ adalah ringkasan nama PTJ yang ringkas dan mudah. Ringkasan PTJ ini akan digunakan bagi tujuan penjanaan no rujukan penemuan audit dalam.

#### Maklumat Jabatan PTJ dan Auditor Dalam

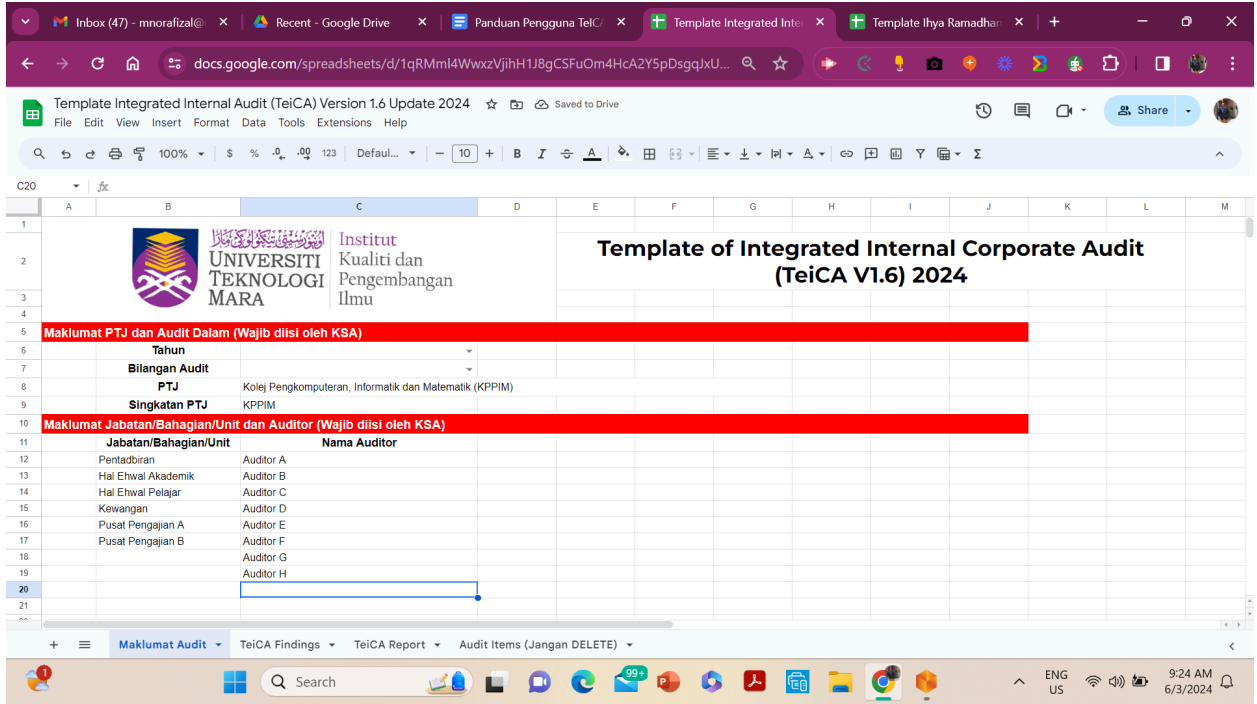

Maklumat Jabatan/Bahagian PTJ yang akan terlibat dengan pelaksanaan audit dalam PTJ sahaja. Manakala maklumat auditor dalaman adalah senarai semua auditor dalam PTJ yang terlibat di dalam pelaksanaan audit dalam yang dijalankan. Maklumat Jabatan/Bahagian PTJ serta auditor dalam ini akan digunakan pada TeiCA Findings bagi tujuan pelaporan penemuan audit dalam.

#### **Template TeiCA Findings**

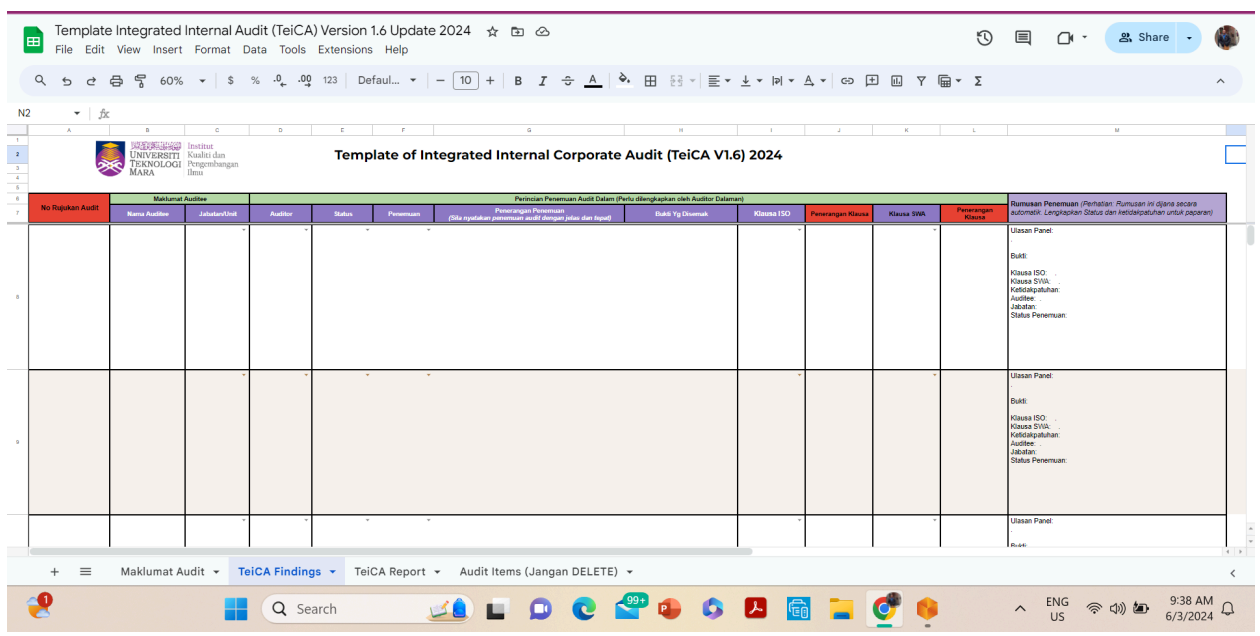

- Template ini akan digunakan bagi tujuan pelaporan audit dalam oleh setiap auditor dalam yang terlibat.
- Template ini mengandungi lajur berwarna merah bermaksud lajur tersebut akan dijana secara automatik apabila maklumat penemuan audit dimasukkan. Lajur ini tidak boleh ditukar oleh auditor dan jika perlu, hubungi pentadbir sistem atau pihak PKIKO untuk maklumat lanjut.
- Template TeiCA Findings mengandungi 9 lajur yang wajib diisi oleh auditor dalam iaitu:
	- No Rujukan Audit
	- Nama Auditee
	- Jabatan/Unit Auditee
	- Nama Auditor
	- Status
	- Kategori Penemuan
	- Penerangan Penemuan
	- Bukti yang Disemak
	- Klausa ISO
		- Penerangan Klausa
	- Klausa SWA
		- Penerangan Klausa
	- Ringkasan Penemuan
- Penerangan bagi setiap lajur dinyatakan pada jadual 1 dibawah.

Jadual 1: Penerangan fungsi setiap Lajur pada TeICA Findings

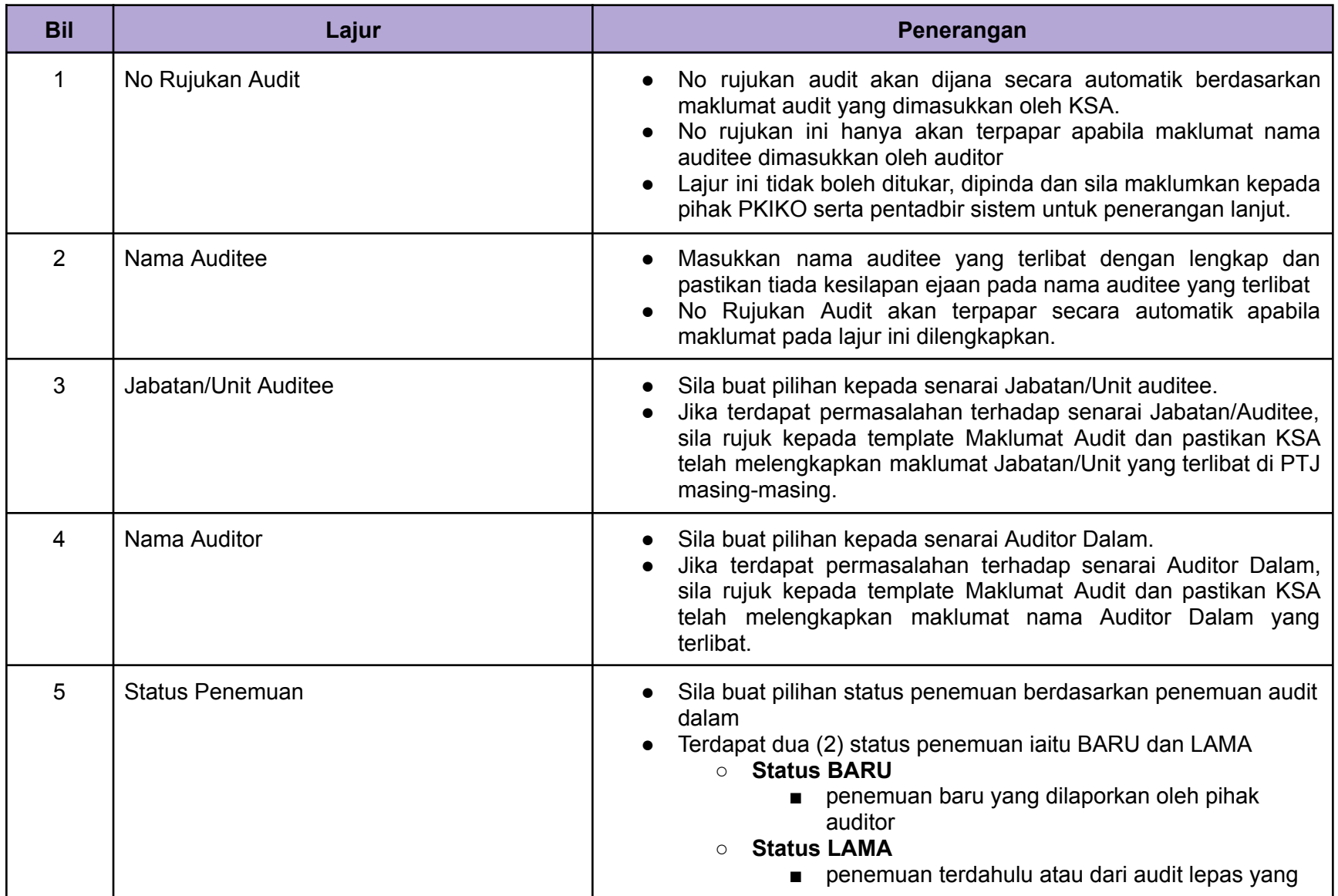

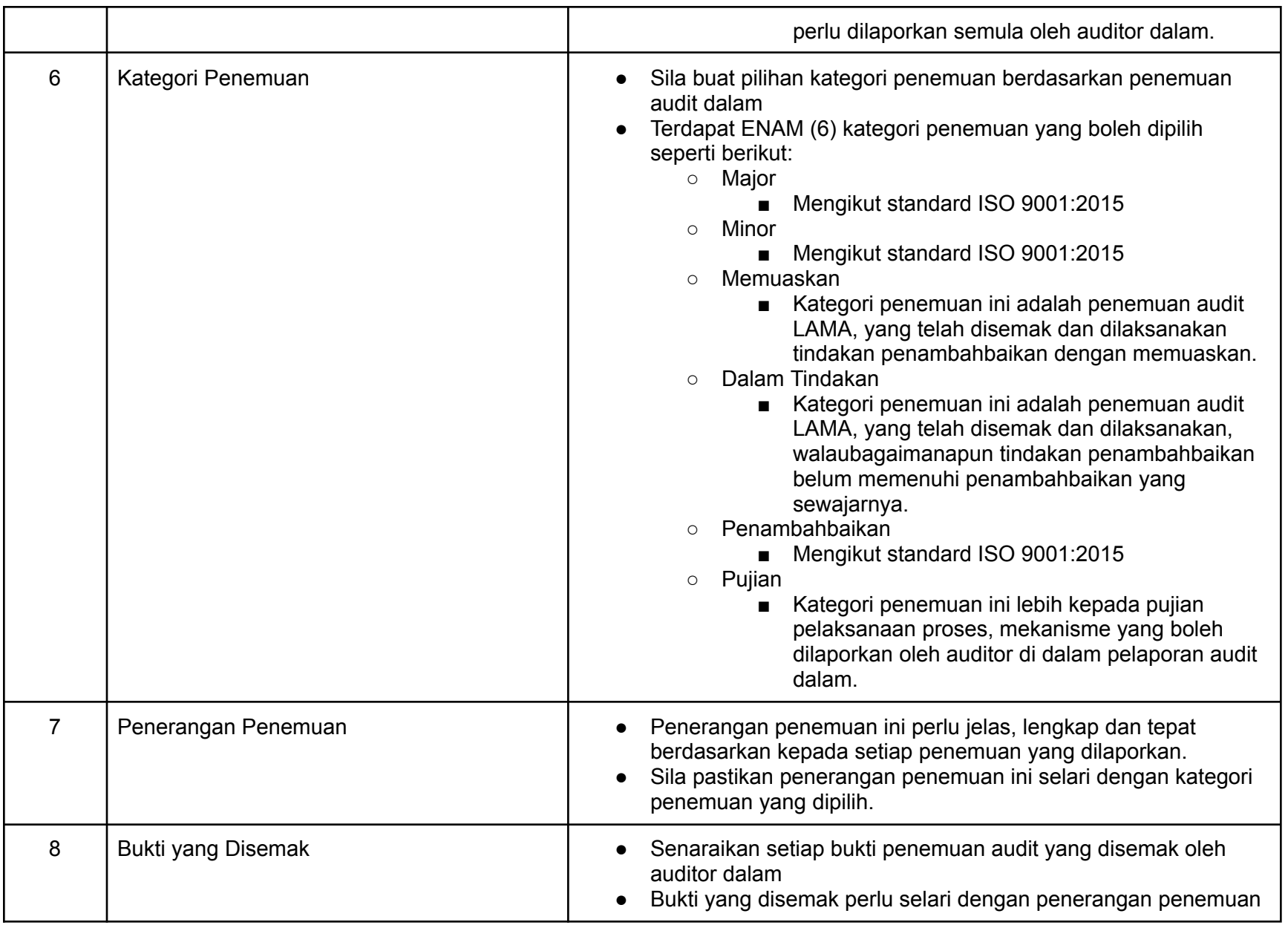

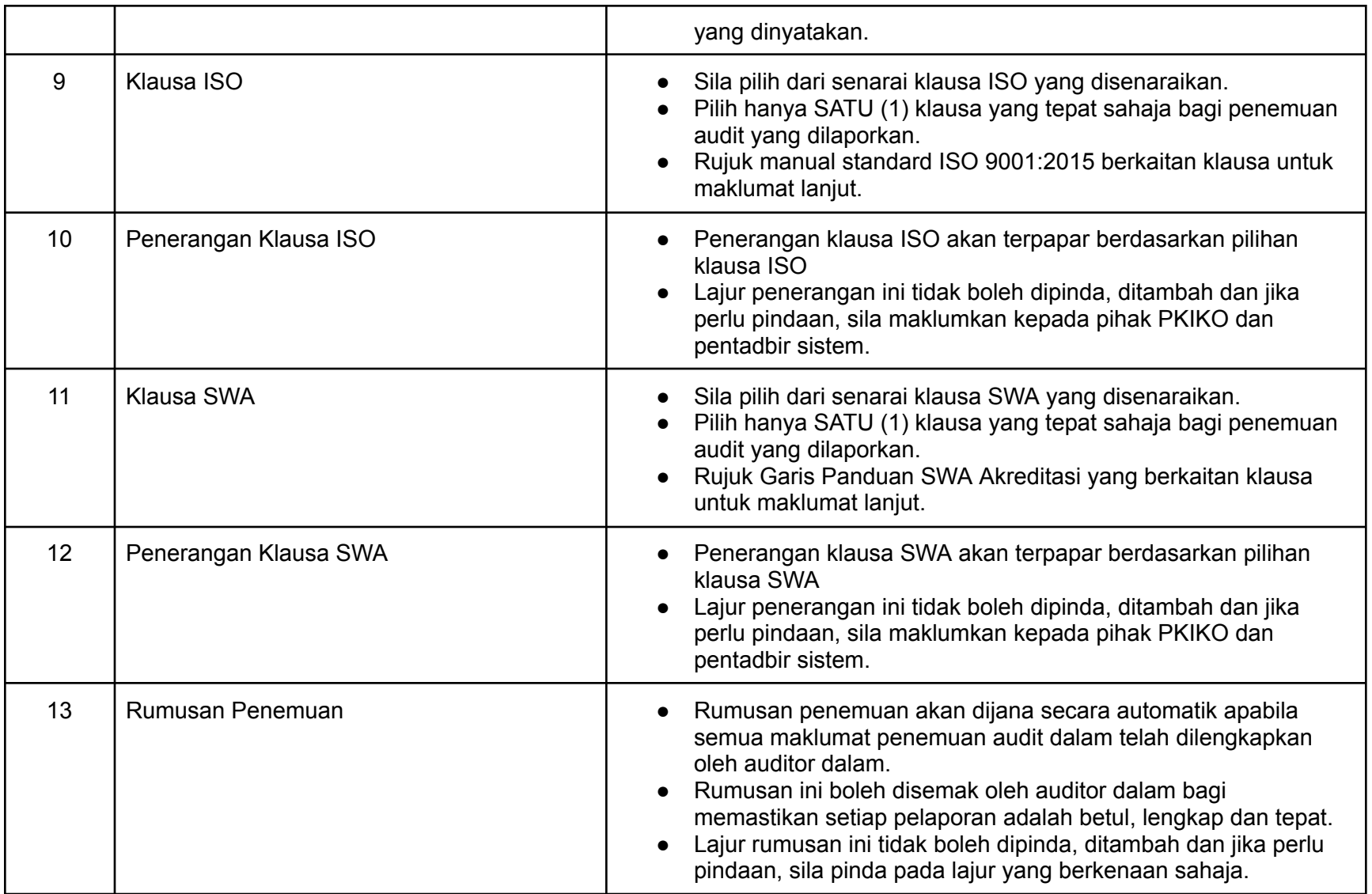

#### **Template TeiCA Report**

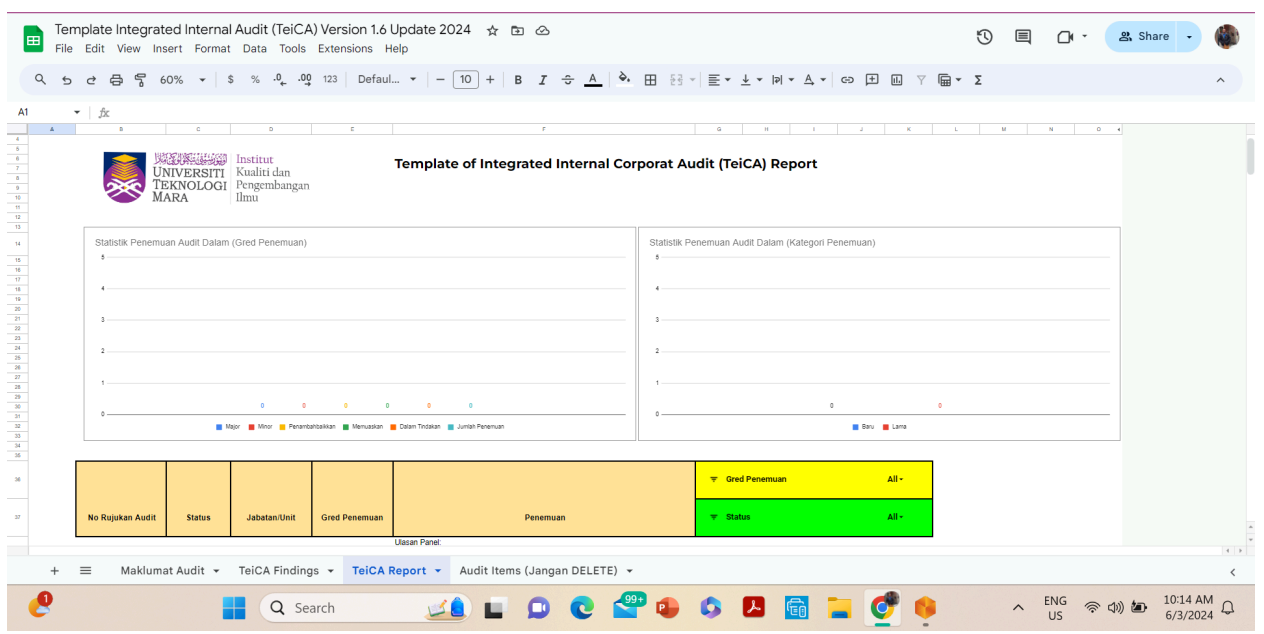

- Template ini menyediakan analisa penemuan audit yang telah dilengkapkan di dalam Template Findings oleh auditor dalam.
- Analisa pelaporan merangkumi dua graf seperti berikut:
	- Statistik penemuan audit dalam (Gred Penemuan)
	- Statistik penemuan audit dalam (Kategori Penemuan)
- Laporan rumusan penemuan juga boleh dilihat oleh KSA berdasarkan pilihan iaitu:
	- Gred Penemuan
		- Rujuk Jadual 1, kategori penemuan
	- Status
		- Rujuk Jadual 1, status penemuan
- Laporan dan statistik penemuan ini boleh digunakan oleh KSA bagi tujuan pelaporan dan pembentangan audit dalam PTJ

# **Pertanyaan:**

Sila hubungi penama berikut untuk maklumat lanjut berkaitan Template TeICA

**Ts. Dr Razulaimi Razali** PKIKO InQKA UiTM Malaysia E-mail: [razul@uitm.edu.my](mailto:razul@uitm.edu.my)

**Ts Mohd Norafizal Abd Aziz**

Pembangun Sistem TeiCA UiTM Cawangan Pahang Email : [mnorafizal@uitm.edu.my](mailto:mnorafizal@uitm.edu.my)